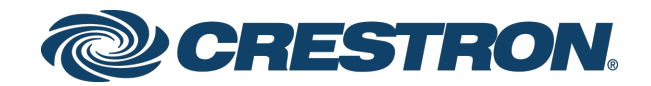

# UC-PHONE-S, UC-PHONE-S-PLUS, UC-PHONE-T, & UC-PHONE-T-PLUS Crestron Flex VoIP Desk Phones

Secure Deployment Guide Crestron Electronics, Inc.

Crestron product development software is licensed to Crestron dealers and Crestron Service Providers (CSPs) under a limited non-exclusive, non-transferable Software Development Tools License Agreement. Crestron product operating system software is licensed to Crestron dealers, CSPs, and end-users under a separate End-User License Agreement. Both of these Agreements can be found on the Crestron website a[t www.crestron.com/legal/software\\_license\\_agreement.](http://www.crestron.com/legal/software_license_agreement)

The product warranty can be found at [www.crestron.com/legal/sales-terms-conditions-warranties.](http://www.crestron.com/legal/sales-terms-conditions-warranties)

The specific patents that cover Crestron products are listed a[t www.crestron.com/legal/patents.](http://www.crestron.com/legal/patents)

Certain Crestron products contain open source software. For specific information, visit [www.crestron.com/legal/open](http://www.crestron.com/legal/open-source-software)[source-software.](http://www.crestron.com/legal/open-source-software)

Crestron, and the Crestron logo are either trademarks or registered trademarks of Crestron Electronics, Inc. in the United States and/or other countries. Bluetooth is either a trademark or registered trademark of Bluetooth SIG, Inc. in the United States and/or other countries. Wi-Fi is either a trademark or registered trademark of Wi-Fi Alliance in the United States and/or other countries. Other trademarks, registered trademarks, and trade names may be used in this document to refer to either the entities claiming the marks and names or their products. Crestron disclaims any proprietary interest in the marks and names of others. Crestron is not responsible for errors in typography or photography. This document was written by the Technical Publications department at Crestron.

©2019 Crestron Electronics, Inc.

## Contents

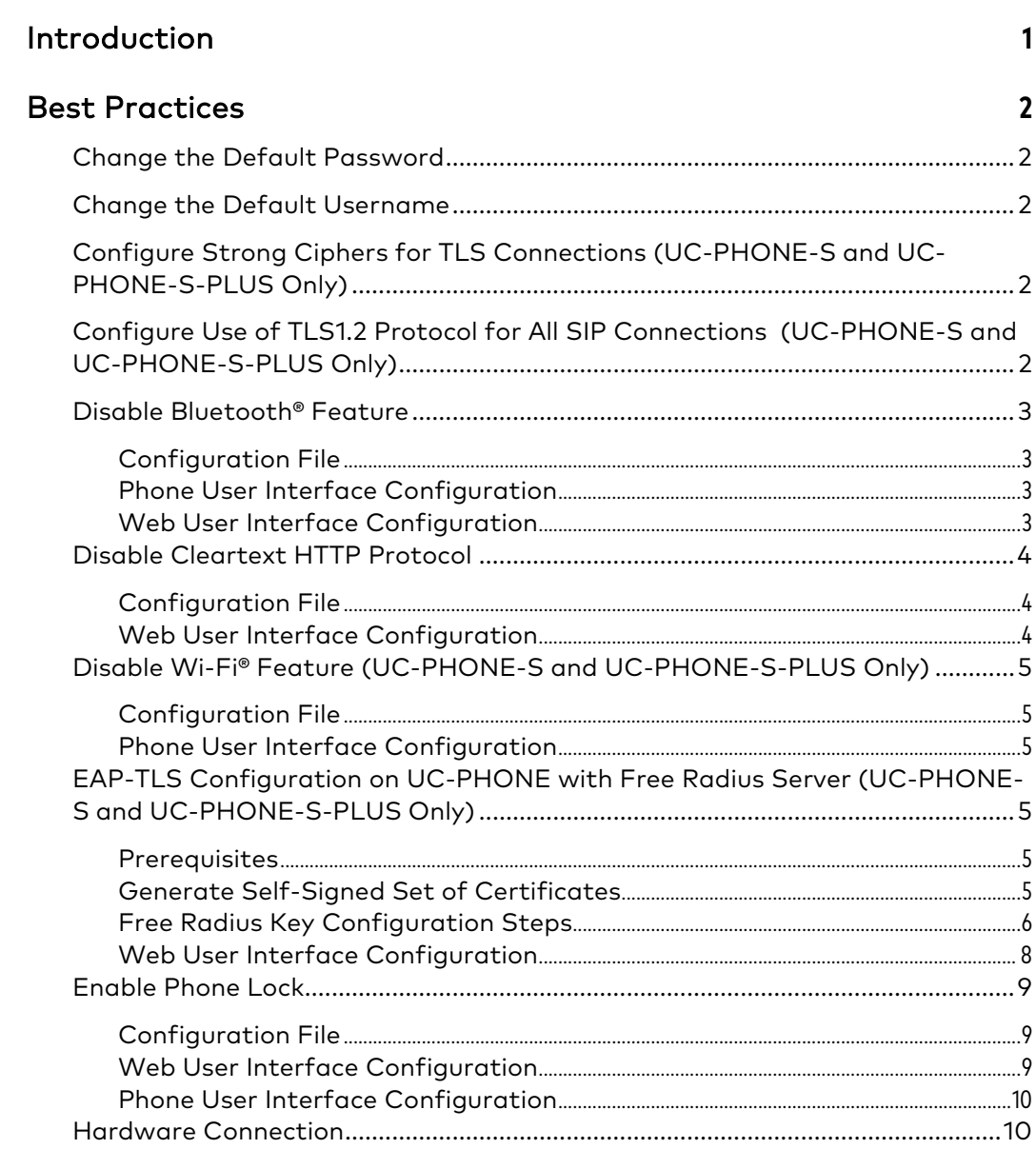

## **Port Maps**

# UC-PHONE-S, UC-PHONE-S-PLUS, UC-PHONE-T, & UC-PHONE-T-PLUS Crestron Flex VoIP Desk Phones

## <span id="page-4-0"></span>Introduction

This guide describes best practices for securely installing UC-PHONE-S, UC-PHONE-S PLUS, UC-PHONE-T, and UC-PHONE-T-PLUS desk phones.

This guide assumes the reader has knowledge of configuring a desk phone. For information on configuring the phones, refer to the UC-PHONE-S and UC-PHONE-S-PLUS Supplemental Guide (Doc. 8412) and the UC-PHONE-T and UC-PHONE-T-PLUS Supplemental Guide (Doc. 8413) at [www.crestron.com/manuals.](http://www.crestron.com/manuals)

## <span id="page-5-1"></span><span id="page-5-0"></span>Best Practices

## Change the Default Password

For enhanced security, change the phone's default password. This is configured in the phone's configuration file parameter "static.security.user\_password" For example, the setting "static.security.user\_password = crestronadmin:H6^788rty1\$)" changes the password for login "crestronadmin" to "H6^788rty1\$)".

## <span id="page-5-2"></span>Change the Default Username

For enhanced security, there are configuration parameters to change the default usernames for the phone. These can be configured in the phone's configuration file.

- static.security.user\_name.user = crestron # changes the default user's username to crestron.
- static.security.user\_name.admin = crestronadmin # changes the default admin's username to crestronadmin.

## <span id="page-5-3"></span>Configure Strong Ciphers for TLS Connections (UC-PHONE-S and UC-PHONE-S-PLUS Only)

To ensure that strong ciphers are used for all connectivity with the phone, configure the following cipher configuration parameters must set in configuration files.

- sip.tls\_cipher\_list configures ciphers for all SIP connections
- security.tls\_cipher\_list configures ciphers for all other types of TLS connections

The exact values are shown below:

- sip.tls\_cipher\_list = AES:!ADH:!LOW:!EXPORT:!aNULL:!eNULL
- security.tls\_cipher\_list = AES:!ADH:!LOW:!EXPORT:!aNULL:!eNULL

## <span id="page-5-4"></span>Configure Use of TLS1.2 Protocol for All SIP Connections (UC-PHONE-S and UC-PHONE-S-PLUS Only)

To ensure that phone uses TLS1.2 protocol for SIP connections, set the "security.default\_ssl\_method" to "5".

## <span id="page-6-0"></span>Disable Bluetooth® Feature

For enhanced security, the Bluetooth feature should be disabled if it is not needed.

Bluetooth is configured from the phone's configuration file parameter "features.bluetooth\_enable", or from the phone interface.

### <span id="page-6-1"></span>Configuration File

In the phone's configuration file, set the value of parameter "features.bluetooth\_enable" to "0".

### <span id="page-6-2"></span>Phone User Interface Configuration

- 1. Tap Menu > Setting > Basic >Bluetooth.
- 2. Tap Off.

### <span id="page-6-3"></span>Web User Interface Configuration

1. Click Features > Bluetooth.

#### Web user interface configuration (UC-PHONE-S shown)

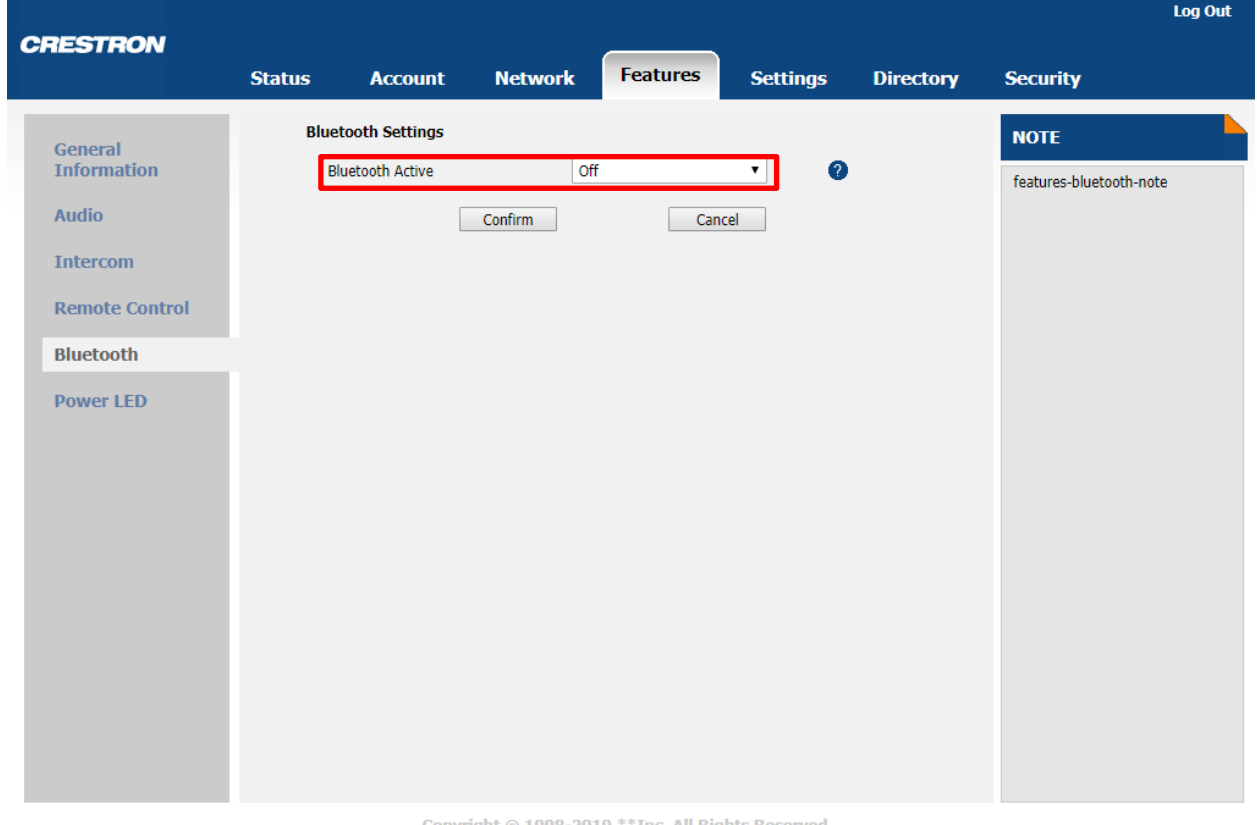

Copyright © 1998-2019 \*\* Inc. All Rights Reserved

2. Select Off from the Bluetooth Active drop-down list.

3. Click Confirm to accept the change.

## <span id="page-7-0"></span>Disable Cleartext HTTP Protocol

The Cleartext HTTP Protocol can be disabled in the phone's configuration file or in the Web User Interface.

### <span id="page-7-1"></span>Configuration File

In the phone's configuration file, set the value of parameter "static.wui.http\_enable" to "0" .

## <span id="page-7-2"></span>Web User Interface Configuration

1. From the Web User Interface, click Network > Advanced.

#### Web user interface configuration (UC-PHONE-S shown)

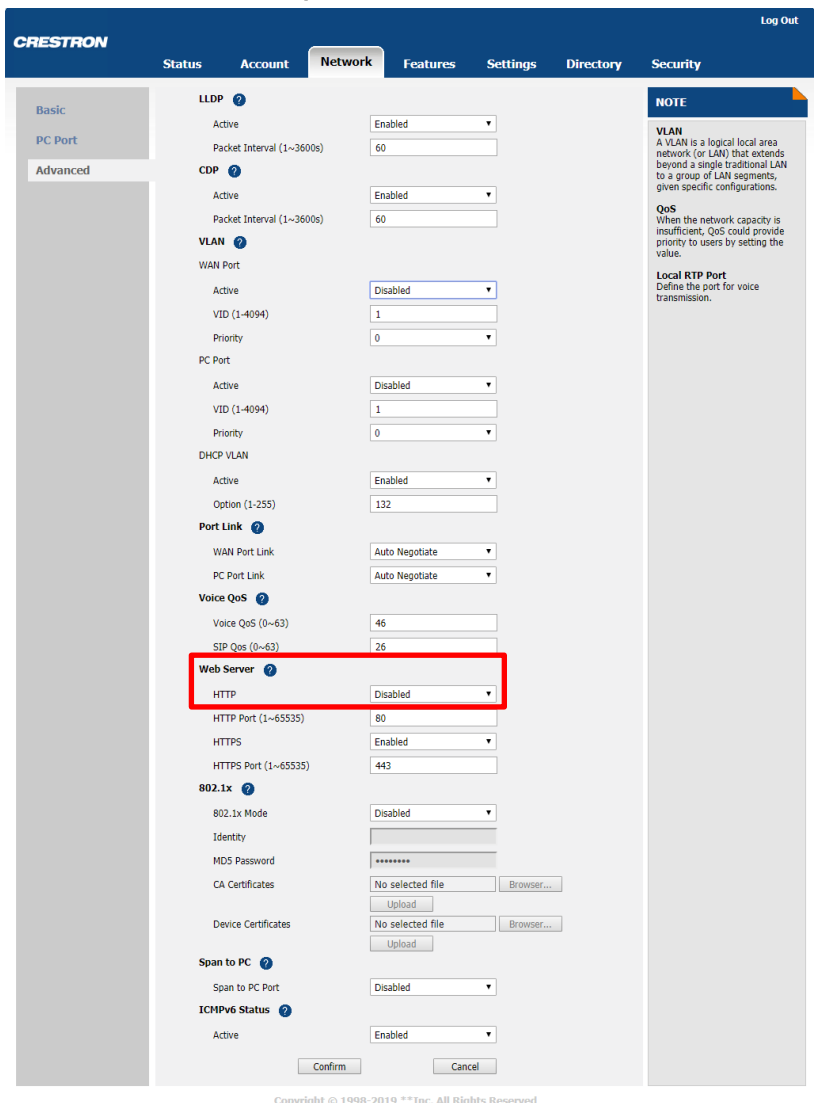

- 2. Set HTTP to Disabled.
- 3. Click Confirm to save the setting.

## <span id="page-8-0"></span>Disable Wi-Fi® Feature (UC-PHONE-S and UC-PHONE-S-PLUS Only)

For enhanced security, the Wi-Fi feature should be disabled.

NOTE: Wi-Fi is not available on all phone models.

Wi-Fi is configured from the phone's configuration file parameter "static.wifi.enable", or from the phone user interface.

## <span id="page-8-1"></span>Configuration File

In the phone's configuration file, set the value of parameter "static.wifi.enable" to "0".

## <span id="page-8-2"></span>Phone User Interface Configuration

- 1. Tap Menu > Setting > Basic >Wi-Fi.
- 2. Tap Off.

## <span id="page-8-3"></span>EAP-TLS Configuration on UC-PHONE with Free Radius Server (UC-PHONE-S and UC-PHONE-S-PLUS Only)

#### <span id="page-8-4"></span>**Prerequisites**

- Radius supplicant configured and pointed at the radius server.
- FreeRADIUS Version 3.0.13
- CA certificate from an in-house certificate authority.
- Server certificate issued by our in-house CA for radius server to operate.
- Client certificate(PEM format) with unencrypted private key issued by an inhouse certificate authority for UC phone.

## <span id="page-8-5"></span>Generate Self-Signed Set of Certificates

Following are sample steps to generate a self-signed set of certificates.

NOTE: The steps shown are for example only. Consult with the network administrator for a detailed procedure for setting up of root, server and client certificate sets.

###### Certificate Authority Creation ######

- openssl genrsa -out ca.key 1024
- openssl req -new -x509 -days 365 -key CA.key -out ca.crt

####### Server certificate creation #######

- openssl genrsa -out server.key 2048
- **p** openssl req -new -key server.key -out server.csr
- openssl x509 -days 365 CA ca.crt Cakey ca.key req CAcreateserial CAserial ca.srl-in server.csr-out server.pem
- cat server.pem server.key > server.pem

####### Client certificate creation #######

- openssl genrsa -out client.key 2048
- **p** openssl req -new -key *client.key* -out *client.csr*
- openssl x509 -days 365 CA ca.crt Cakey ca.key -req CAserial ca.srl in client.csr -out client.pem
- cat client.pem client.key > client.pem

### <span id="page-9-0"></span>Free Radius Key Configuration Steps

- 1. Navigate to the /etc/raddb directory.
- 2. Edit clients.conf as shown below. Only one client function should be active. The custom function named cisco3750, which has been included to match radius supplicant details is shown below.

NOTE: "–" denotes lines to be modified and "+" denotes changes made on the respective parameters. All others parameters are not to be changed or uncommented.

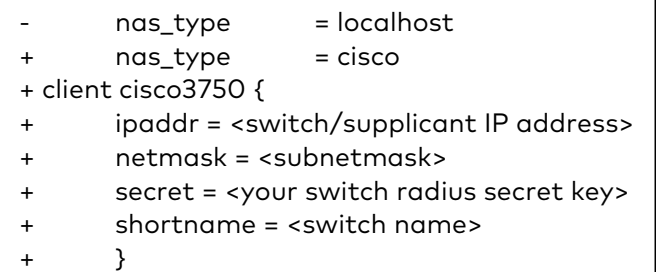

- 3. Navigate to /etc/raddb/certs/ and copy the CA certificate, server certificate, and client certificates.
- 4. Navigate to /etc/raddb/mods-enabled/ directory, and open eap.conf file.

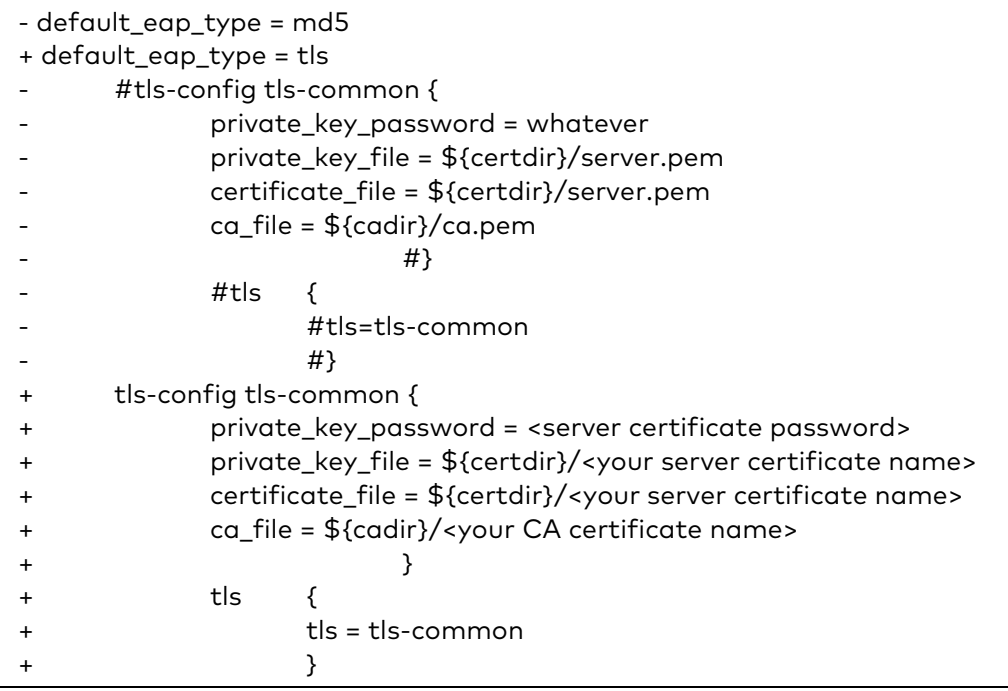

- 5. Navigate to /etc/raddb/sites-enabled/ and open the default file for editing.
- 6. Under the authorize function, uncomment the eap function. All other functions such as PAP, MSCHAP, etc. under authorize are to be commented as changes are not needed on the authentication function.

+ eap { + ok = return + updated = return + }

The FreeRADIUS service can be configured to start on boot. EAP-TLS authentication will be handled by the FreeRADIUS server.

## <span id="page-11-0"></span>Web User Interface Configuration

1. From the Web User Interface, click Network > Advanced.

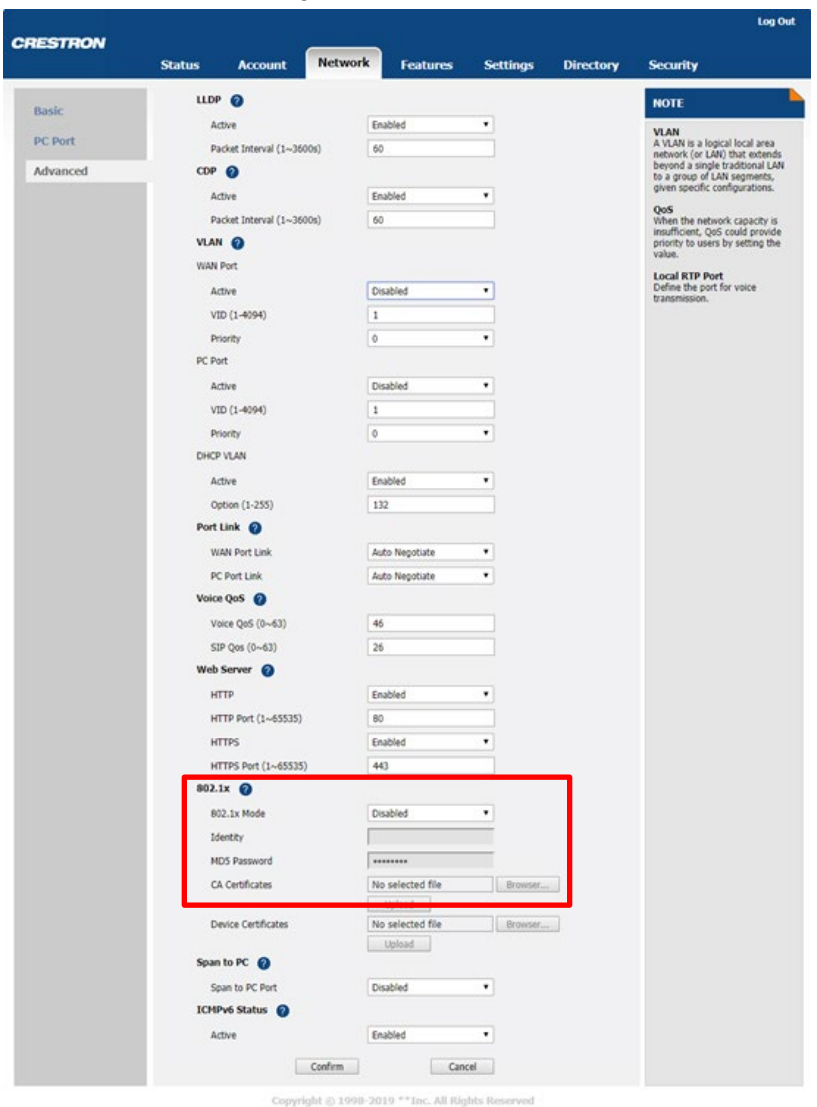

#### Web user interface configuration (UC-PHONE-S shown)

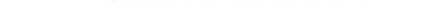

- 2. From the 802.1x Mode drop-down list, select EAP-TLS.
- 3. Upload the CA and client certificates.
	- a. In the CA Certificates field, click Browser to select the desired CA certificate (\*.pem, \*.crt, \*.cer or \*.der) from your local system.
	- b. In the Device Certificates field, click Browser to select the desired client (\*.pem or \*.cer) certificate from your local system.
	- c. Click Upload to upload the certificates.
- 4. Identity can be provided based on the CN name of the certificate was issued to.

5. Leave the MD5 Password field blank.

## <span id="page-12-0"></span>Enable Phone Lock

To prevent unauthorized use, the phone lock feature should be enabled and configured.

Phone lock is configured from the phone's configuration file parameter "phone\_setting.phone\_lock.enable", the web user interface, or the phone user interface.

### <span id="page-12-1"></span>Configuration File

To enable the phone lock in the phone's configuration file, set the value of parameter "phone\_setting.phone\_lock.enable" to "1". Additional parameters are used to configure the feature.

## <span id="page-12-2"></span>Web User Interface Configuration

1. Click Settings > Phone Lock (UC-PHONE-S and UC-PHONE-S-PLUS) or Features > Phone Lock (UC-PHONE-T and UC-PHONE-T-PLUS).

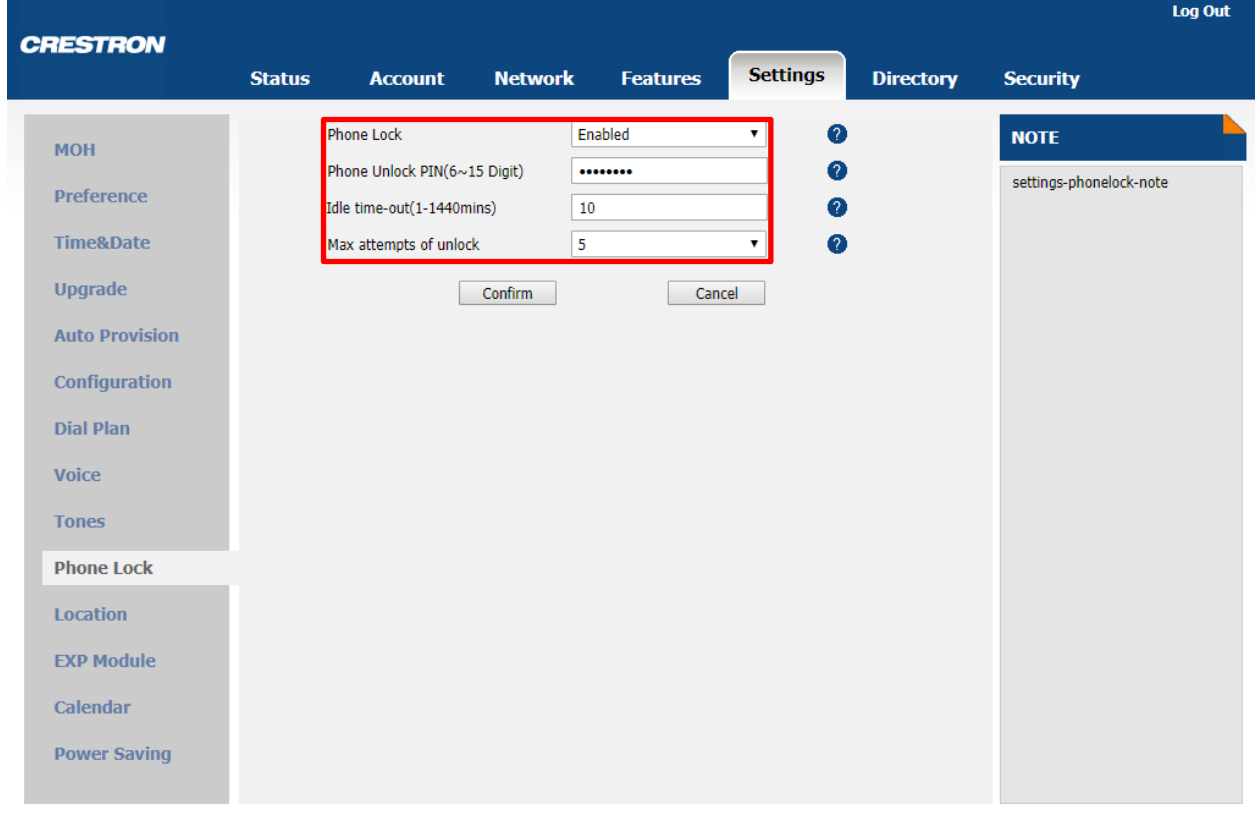

Web user interface configuration (UC-PHONE-S shown)

Copyright © 1998-2019 \*\* Inc. All Rights Reserved

- 2. Select Enabled from the Phone Lock drop-down list.
- 3. Enter the lock PIN in the Phone Unlock PIN(6~15 Digit) field.
- 4. Enter the desired time in the Idle time-out(1~1440mins) field.
- 5. Select the desired value from the Max attempts of unlock drop-down list.
- 6. Click Confirm to accept the change.

### <span id="page-13-0"></span>Phone User Interface Configuration

- 1. Tap Menu > Setting > Basic > Phone Lock.
- 2. Configure the desired fields.
- 3. Tap Save.

## <span id="page-13-1"></span>Hardware Connection

The PC port on the bottom of the phone can provide unauthorized access to 802.1x protected networks if the network switch is not set for MAC-based access control.

## <span id="page-14-0"></span>Port Maps

The following tables show the port maps for the UC-PHONE-S, UC-PHONE-S-PLUS, UC-PHONE-T, and UC-PHONE-T-PLUS.

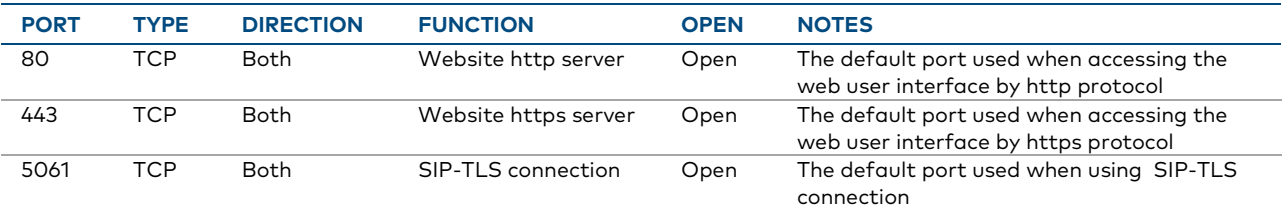

#### UC-PHONE-S and UC-PHONE-S-PLUS

#### UC-PHONE-T and UC-PHONE-T-PLUS

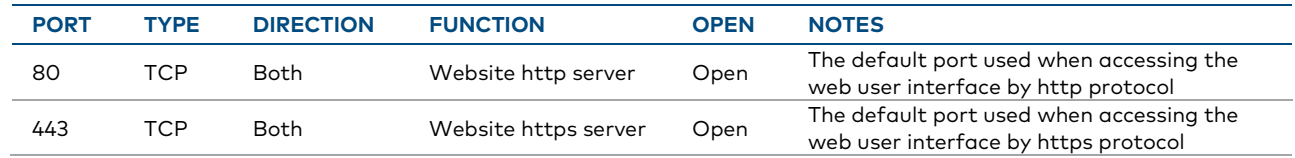

Crestron Electronics, Inc. 15 Volvo Drive , Rockleigh, NJ 07647 Tel: 888.CRESTRON Fax: 201.767.7576